# Kevin Fahey's Profitable FB Ads In 7 Simple Steps

**Brought to you by**

**EVERYTHING REBRANDABLE** 

## **Copyright**

Copyright © **[EverythingRebrandable.com](https://jvz1.com/c/9613/184809)** All rights are reserved. No part of this report may be reproduced or transmitted in any form without the written permission of the author.

Provided you do not alter the content in any way, you do can redistribute this report as is in any way you wish.

Note: This e-book is optimized for viewing on a computer screen, but it is organized so you can also print it out and assemble it as a book. Since the text is optimized for screen viewing, the type is larger than that in usual printed books.

## **Disclaimer**

This report has been written to provide information. Every effort has been made to make this report as complete and accurate as possible. However, there may be mistakes in typography or content. Also, this report contains information only up to the publishing date. Therefore, this report should be used as a guide – not as the ultimate source of information.

The purpose of this report is to educate. The author and publisher does not warrant that the information contained in this report is fully complete and shall not be responsible for any errors or omissions. The author and publisher shall have neither liability nor responsibility to any person or entity with respect to any loss or damage caused or alleged to be caused directly or indirectly by this report.

If you do not wish to be bound by the above, please return or delete this report.

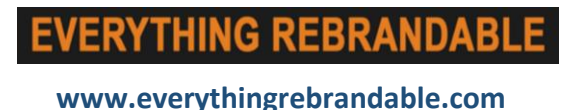

## **Introduction.**

Thanks for getting this free report on Facebook Advertising.

This report is a guide to setting up a profitable Facebook Ad Campaign in 7 easy to follow steps. You'll learn how to target, how to bid and what works for creating a high converting ad the people will click and take action on.

# **The 7 Steps.**

**1. Open Power Editor and click the Campaigns Tab and then Create Campaign.**

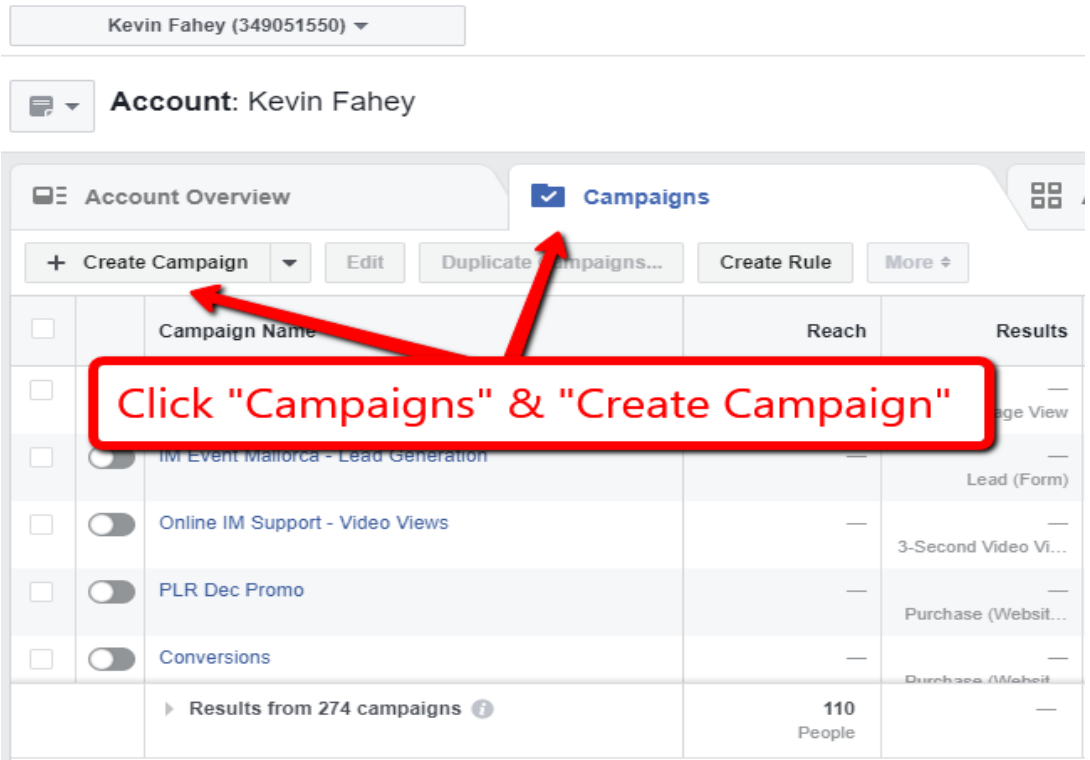

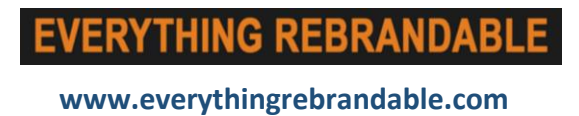

**2. Choose Your Campaign Objective. In this case we'll use Traffic.**

Campaign: Choose your objective.

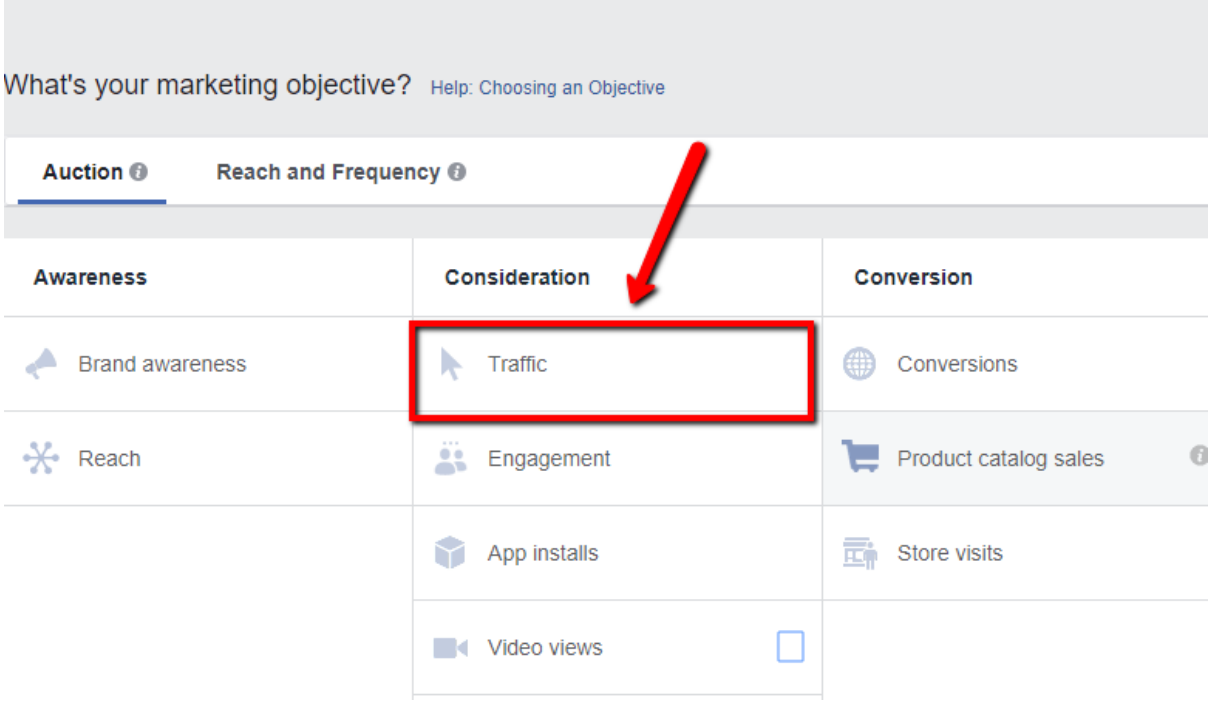

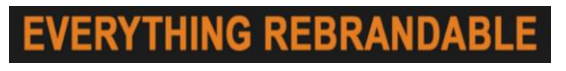

**3. Enter Your Campaign Name & Click Continue.**

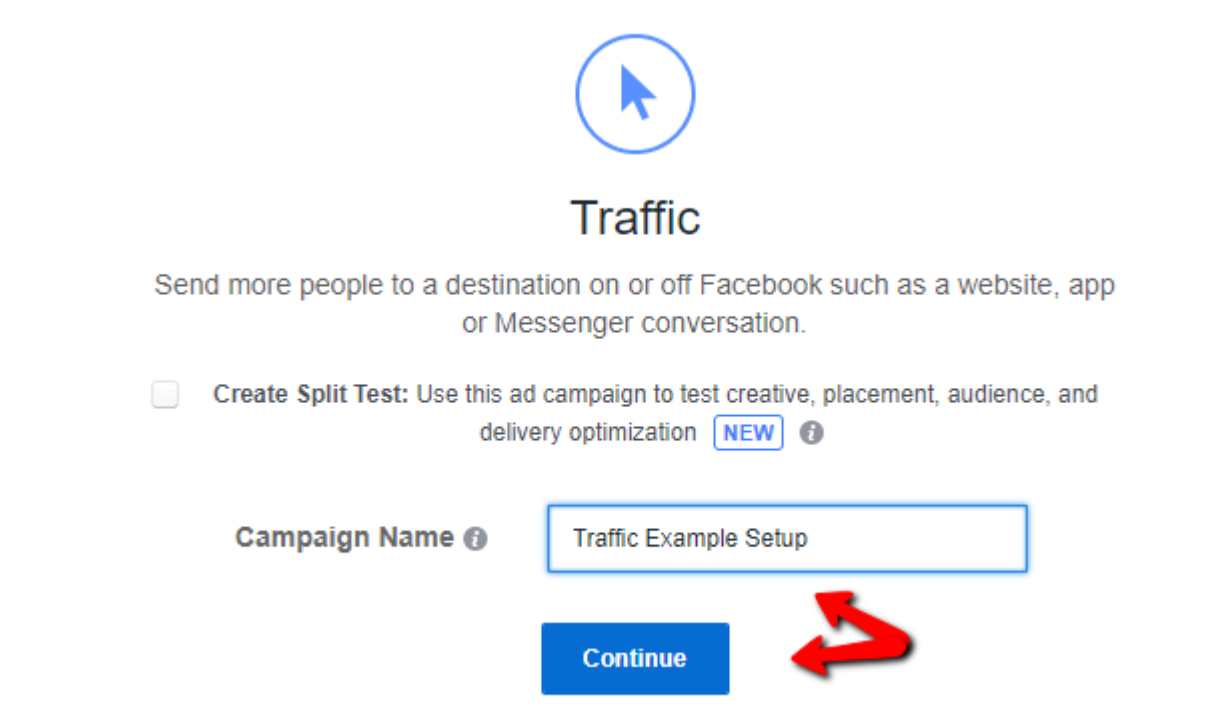

#### **4. Name Your Adset For Reference & Choose Your Target Audience**

**Adset Name:** Example Adset 1

**Traffic:** Website

#### **Audience**

*Custom Audiences:* Leave Blank Unless You WAnt To Retarget Previous Visitors)

*Locations:* Norway, Denmark, United Kingdom, Switzerland, Finland, Sweden, Ireland, France, Germany, Austria, Belgium, Italy, Portugal, Estonia, Hong Kong, Israel, United States, Saudi Arabia, Canada, Hong Kong. Singapore, Australia.

*Age:* 30 - 65 (This can vary depending on your niche. It's able a good idea to create difference age brackets and test the results. (Ex 30 - 39 / 40 - 49 / 50 - 59 / 59 - 65+)

*Gender:* Leave on all. (Again if you wish you can create one targeting males and another females depending on what you are selling.

#### *Languages:* English (All)

*Detailed Targeting:* Here we choose interests that are similar to our product or brand.

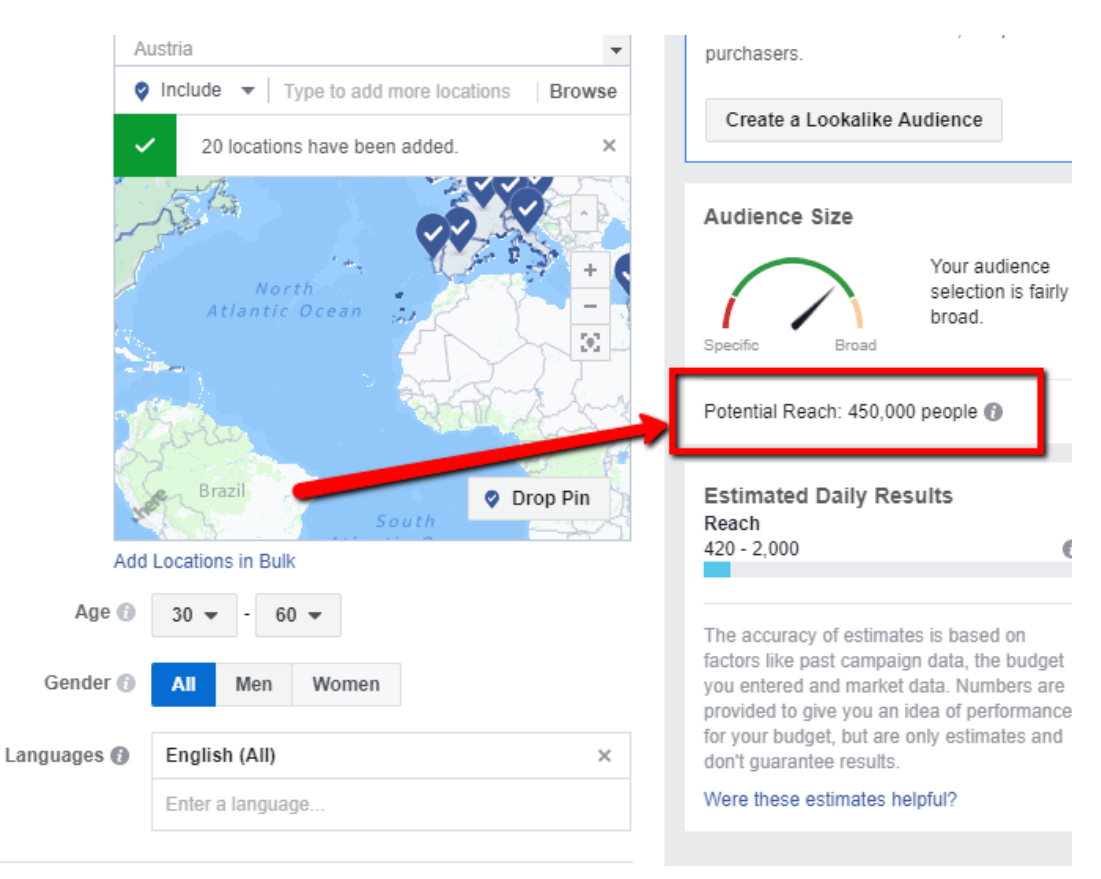

**For this example we'll type in Email Marketing** 

**IMPORTANT TO NOTE:** Notice the potential reach of 450,000. If we change anything from age, location, interests, gender. This number will automatically change. For this example we want to narrow down this audience more.

Notice the image below I clicked Narrow Further and entered Facebook Page Admin. The potential reach is now 270,000. Generally I use audiences sizes between 50,000 & 300,000.

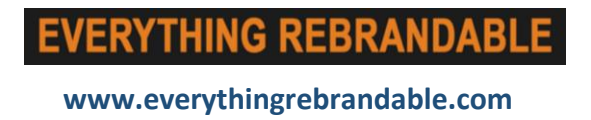

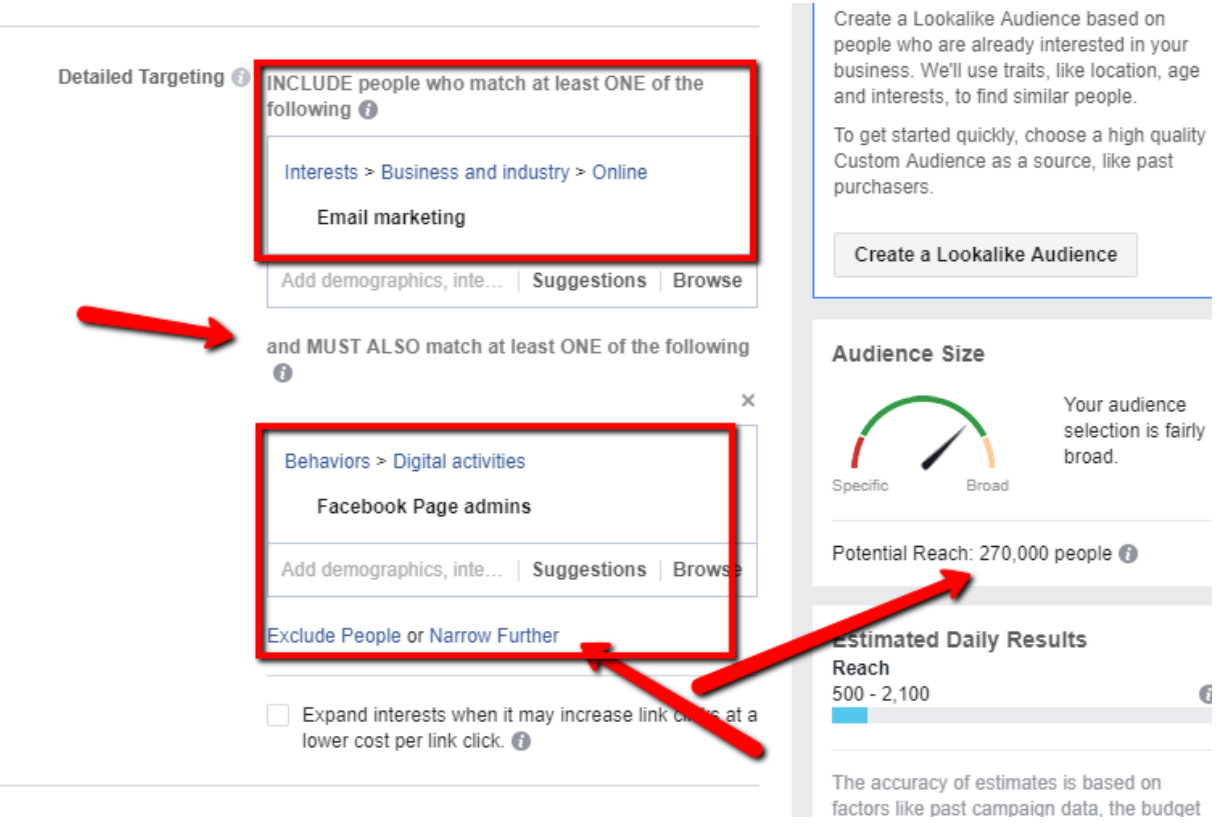

*Connections:* Leave as is

#### **5. Placements**

You can to edit placements and only choose Feeds & Right Column

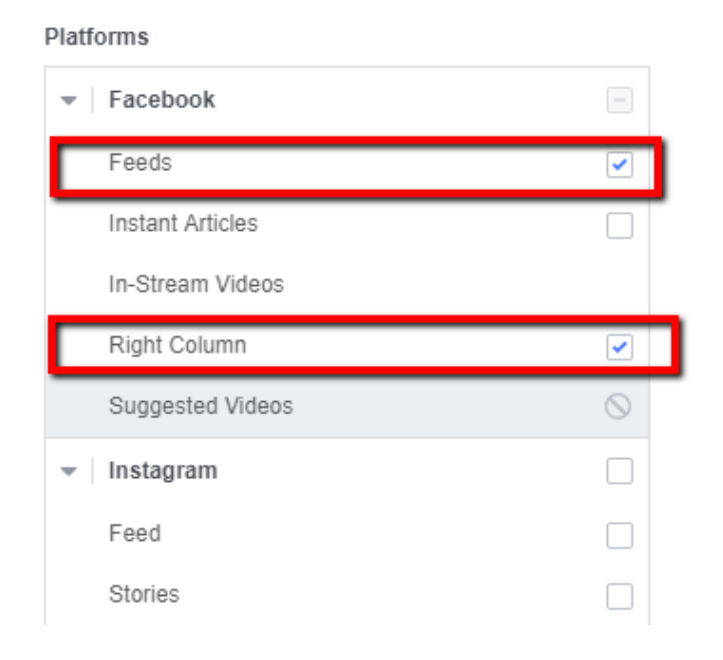

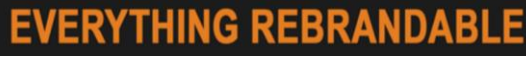

#### **6. Budget & Schedule**

*Budget:* We generally start with a \$7 - \$10 per day budget and scale if the adset is working.

*Schedule:* Unless required, click Run my ad set continuously starting today.

*Optimization for Ad Delivery:* Change To Landing Page View

Leave everything else as is and click Continue

#### **7. Create New Ad**

*Identify:* Choose your Facebook Page

*Format:* Single Image (Upload an image 1200 x 635)

*Links:* Enter your landing page URL

*Headline:* Enter a clear headline for your ad

*Text:* Enter the text you want to appear above the ad.

*Call To Action:* Use Download (or other if more suitable)

*News Feed Link Description:* Enter the text you want to appear below the image

*Display URL:* Enter the landing page URL again

*Facebook Pixel:* Turn on (This should be setup and active)

Review the image below and notice the most important part to this advent. Use this for creating your own.

- $\triangleright$  In the text I'm clearly stated what they need to do. "Click the image or DOWNLOAD button to access."
- $\triangleright$  In in the headline I repeat DOWNLOAD
- $\triangleright$  In the New feed text I repeat CLICK HERE
- $\triangleright$  The call to action button is DOWNLOAD.

The person viewing the ad is clear about what they need to do in order to get the checklists as I've repeated in many times. This works for all types of advertising.

#### **Ad Preview**

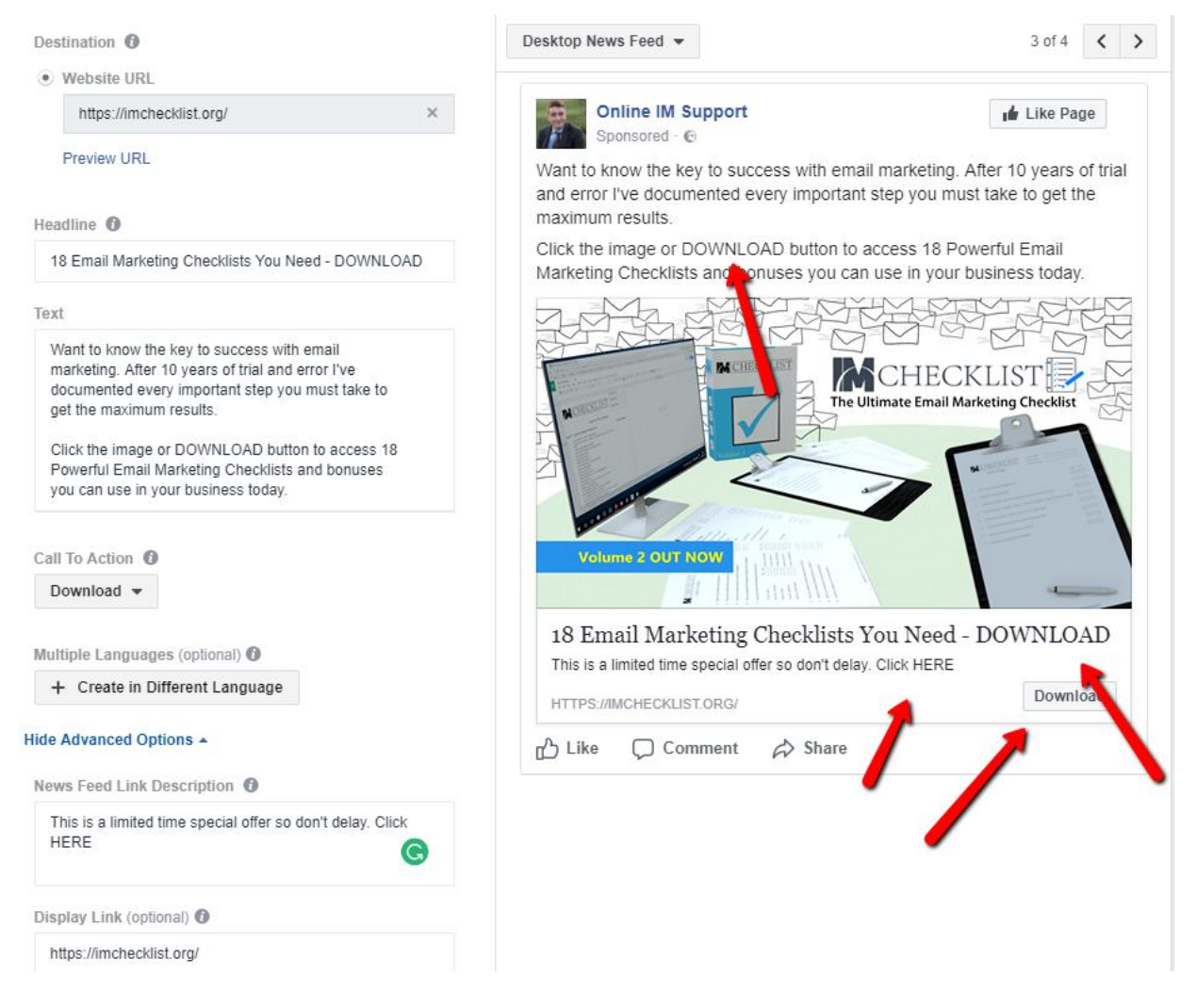

This next step in click continue and wait a few hours (usually quicker) for your ad to be approved.

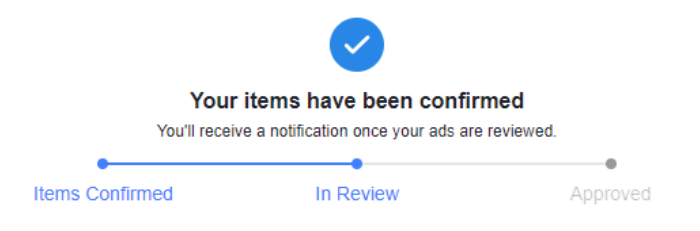

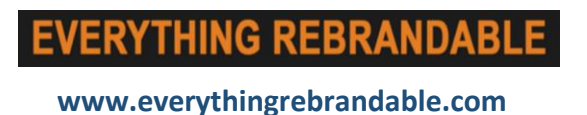

# **Conclusion.**

I hope you enjoyed this report. Thankfully Facebook offers ways different ways to drive traffic to your offers and websites. Other methods include Video Ads, Lead Ads, Page Post Engagement Ads and many more which all work effectively.

If you would like to access our 30 part video training course which contains over 3 hours of over the shoulder training click the link below.

To YOUR Success,

Kevin Fahey

### **CLICK HERE TO ACCESS OUR 30 PART VIDEO TRAINING COURSE ON FACEBOOK ADVERTISING**

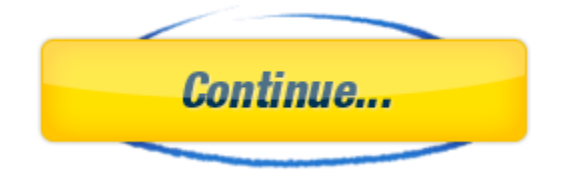

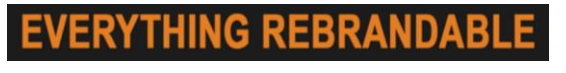